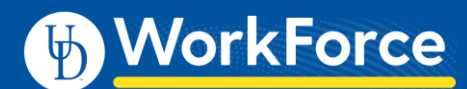

## **Mobile: Approving Timesheets**

Managers, Timekeepers, HR Managers and Business Officers can approve hours for individual employees or for an entire group with UD WorkForceMobile.

Time slices with red exceptions need attention first. Employees will not be paid for the time slice impacted if it is not fixed. You can open and edit time sheets to correct any exception.

1. To approve employee time, select **Approve Timesheets** from the **Employees Menu** screen.

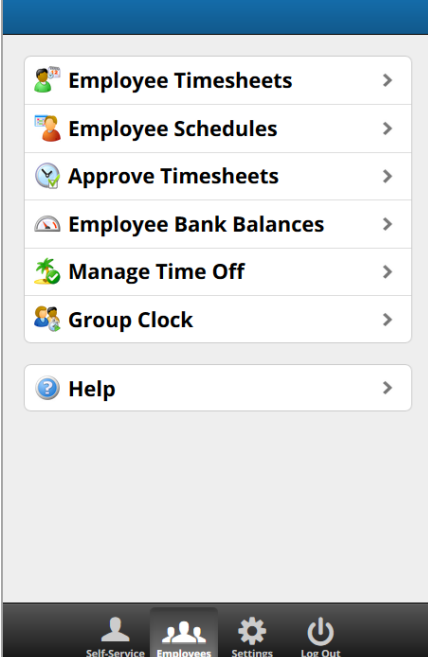

2. The **Approvals** window appears. Choose the employee group you want to approve.

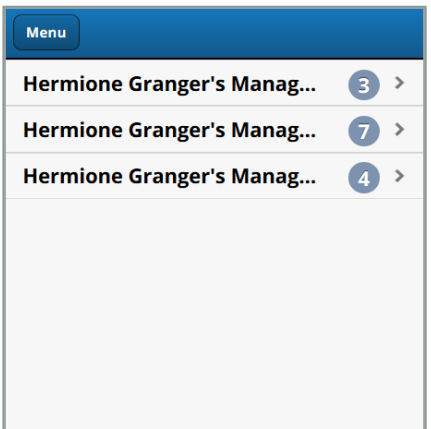

3. View an employee's timesheet by clicking anywhere on the row for the employee.

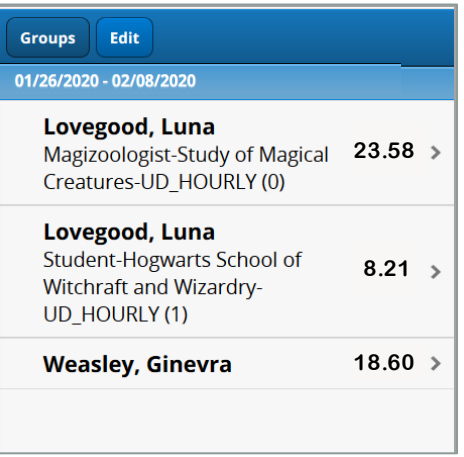

There are TWO ways to approve employee timesheets:

- 4. FIRST way is to approve individually:
	- a. Select an employee.
		- i. View the employee's exception messages by selecting **Messages**
		- ii. View their time sheet by selecting **View Timesheet**,
		- iii. View approval history by selecting **History**

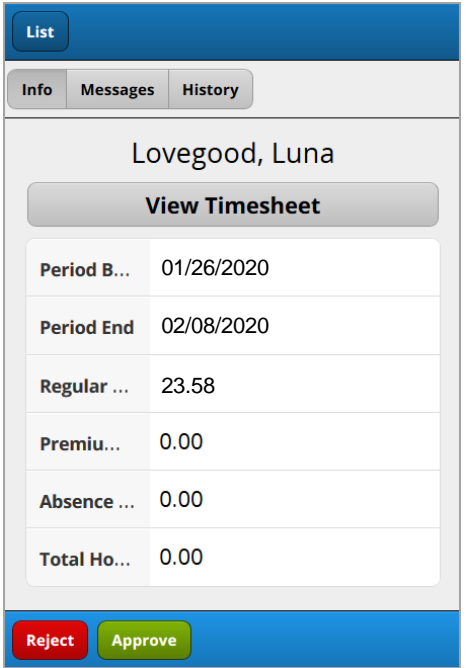

b. Click **Approve**.

c. This takes you to the **Approvals** screen. The green circle indicates that the timesheet has been approved.

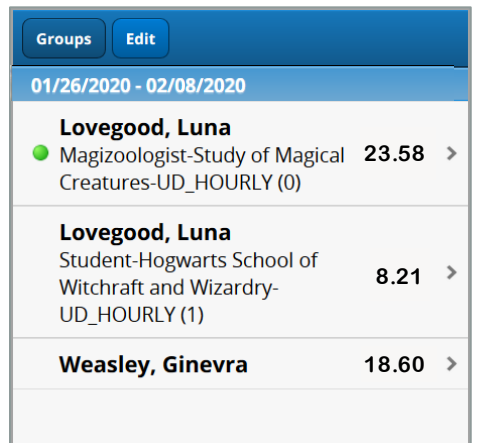

- 5. SECOND way is to approve all timesheets in group:
	- a. If all timesheets have been reviewed and are ready for approval, click **Edit** from the **Approvals** screen.

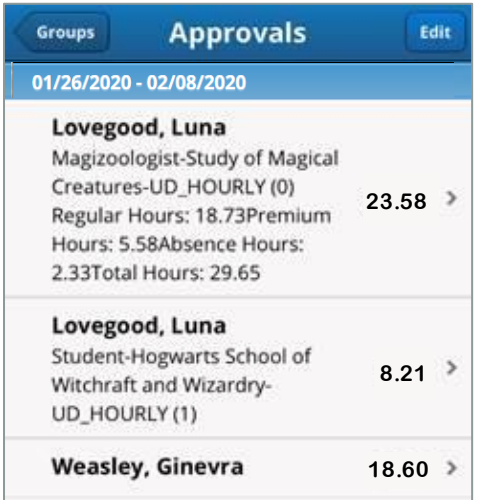

- b. Click the checkmark in the top left-hand corner to add a check to all employee timesheets in the group.
- c. Click **Approve**.

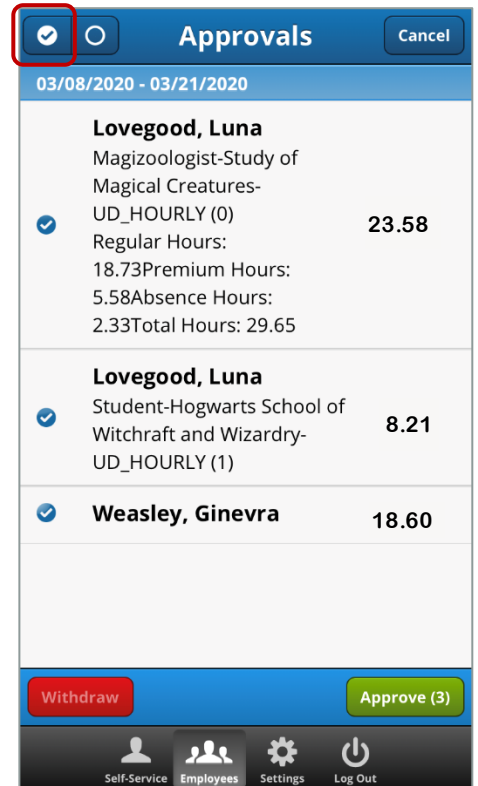

- 6. An approval can also be withdrawn
	- a. Click the timesheet that has already been approved.
	- b. Click **Withdraw.**

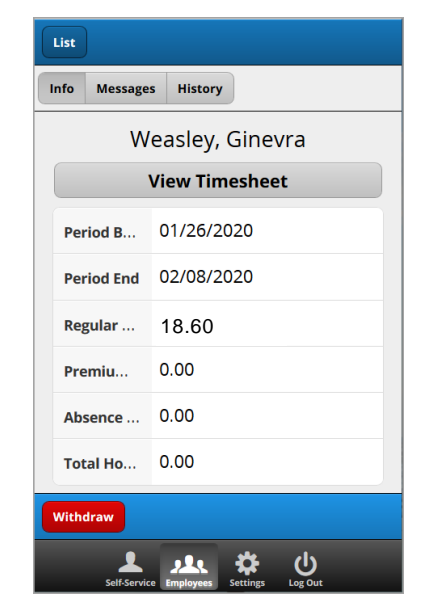